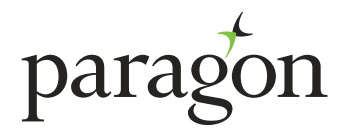

# **PORTFOLIO APPLICATION USER GUIDE**

November 2018

### **About Paragon**

Paragon offers innovative buy-to-let mortgage products to portfolio landlords and residential property investors. Our dedicated focus on buy-to-let mortgages enables us to deliver a service that is specifically tailored to portfolio landlords' needs.

### **How to register**

If you are not already registered with us, simply visit the intermediary section of **www.paragonbank.co.uk** and select 'Apply now'.

Once registered, we will contact you via email confirming your Registration Number and Password. If you experience any problems during the registration process please email **mortgagesalessupport@paragonbank.co.uk**.

### **Getting started**

Our portfolio Data Capture Form is available to download at **www.paragonbank.co.uk/btldocuments/intermediary**. This form can be used to record the information that is required to complete our online application for portfolio customers.

Please remember that applications for limited companies, LLP's, HMO's and multi-unit blocks must be made on the portfolio online application, even if the customer is classified as non-portfolio under PRA regulation.

If the application is for more than two applicants, you have the option to provide details of the first two applicants using the online application, and then provide the additional applicant(s) details using the additional applicant form available in the documents section of our website.

In the intermediary section of our website, select 'Apply now', enter your Registration Number and Password to sign in. You can now make a new application and going forward you will immediately be able to view the status of any pending applications.

Please be aware that the information you provide is used in our fraud prevention checks. Failure to provide accurate information in all fields can result in a fraud registration against you and/or the Applicant(s).

### **Document upload**

If you wish to send supporting documents to us electronically, you can either:

- · Download our case tracker app and send them to us from your apple or android device
- · Send them to us via the desktop version of our case tracker app **www.casetracker.paragonbank.co.uk**
- · Email them to us at **btlenquiries@paragonbank.co.uk**

**In conjunction with other criteria, we will assess the affordability of this mortgage based on the expected monthly income generated from letting the property to a tenant. The actual income generated may be different and can be influenced over time by changes within the rental market. The applicant(s) will remain responsible for meeting the costs of the mortgage and the additional costs associated with letting property for the duration of ownership.**

### **PLEASE ENSURE YOU INPUT THE CORRECT DATA.**

**Please note: An illustration, an application summary of the information input and a direct debit for signature and return will be sent to the email address provided once the application has been submitted**

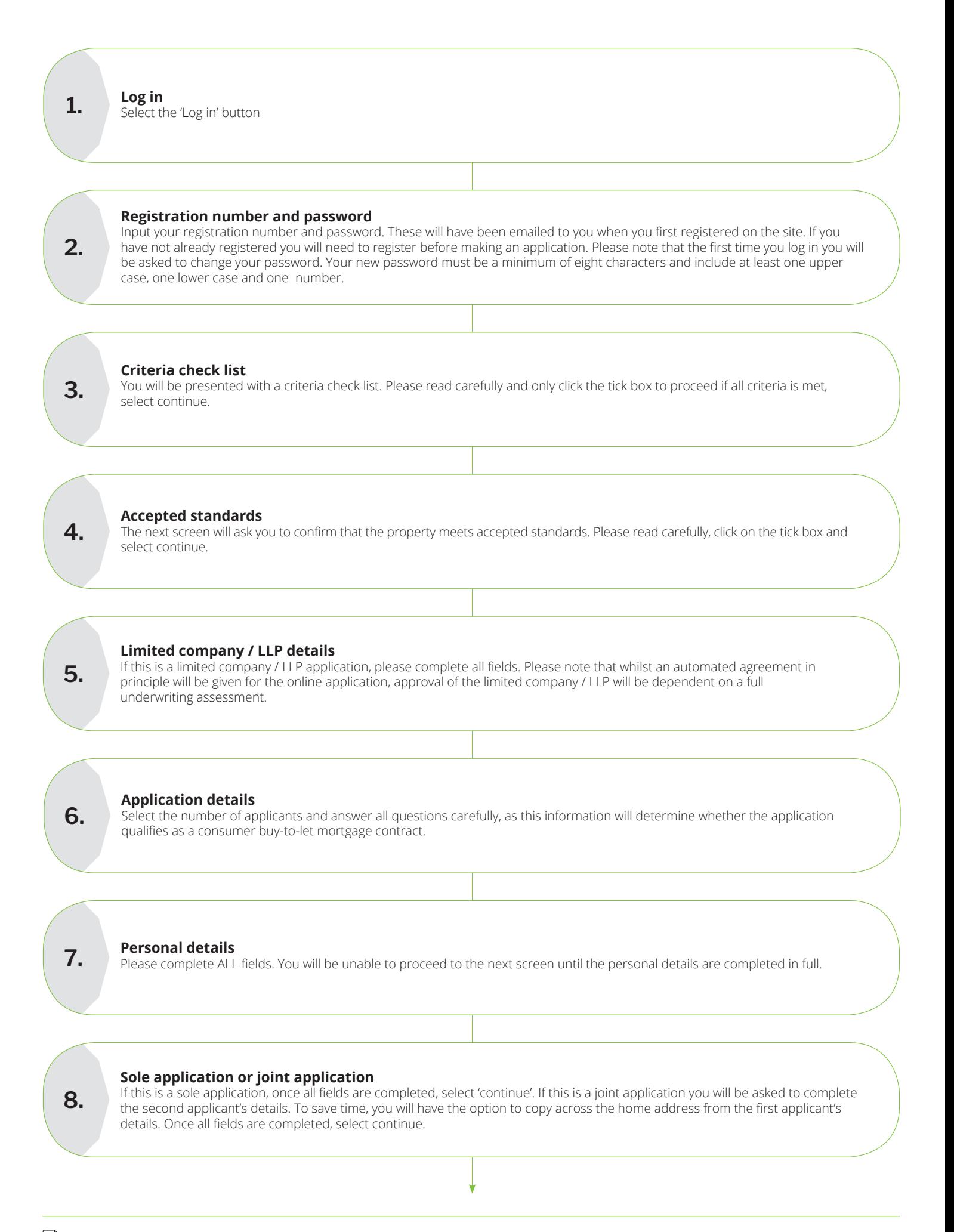

# **Making a new application (continued)**

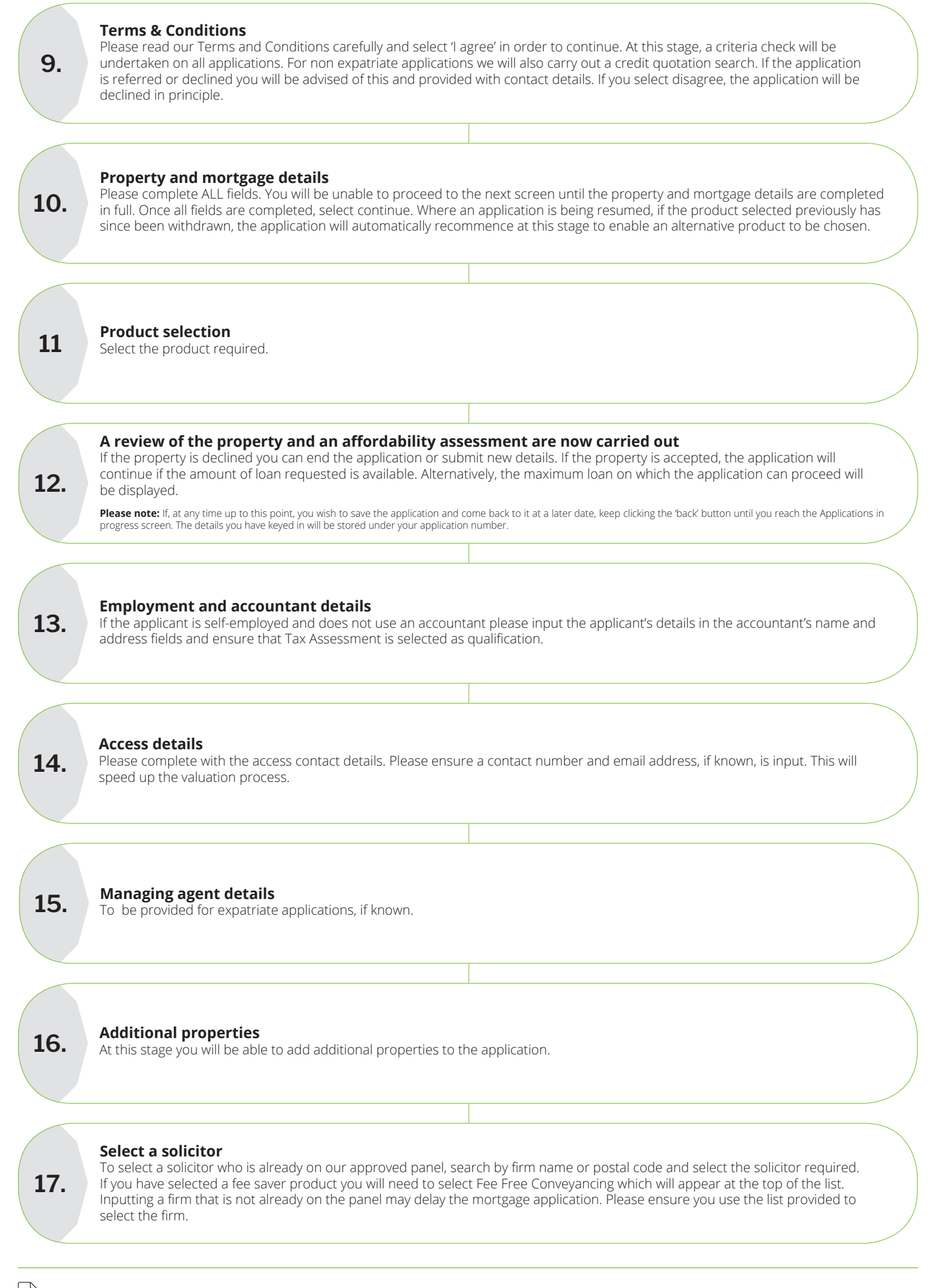

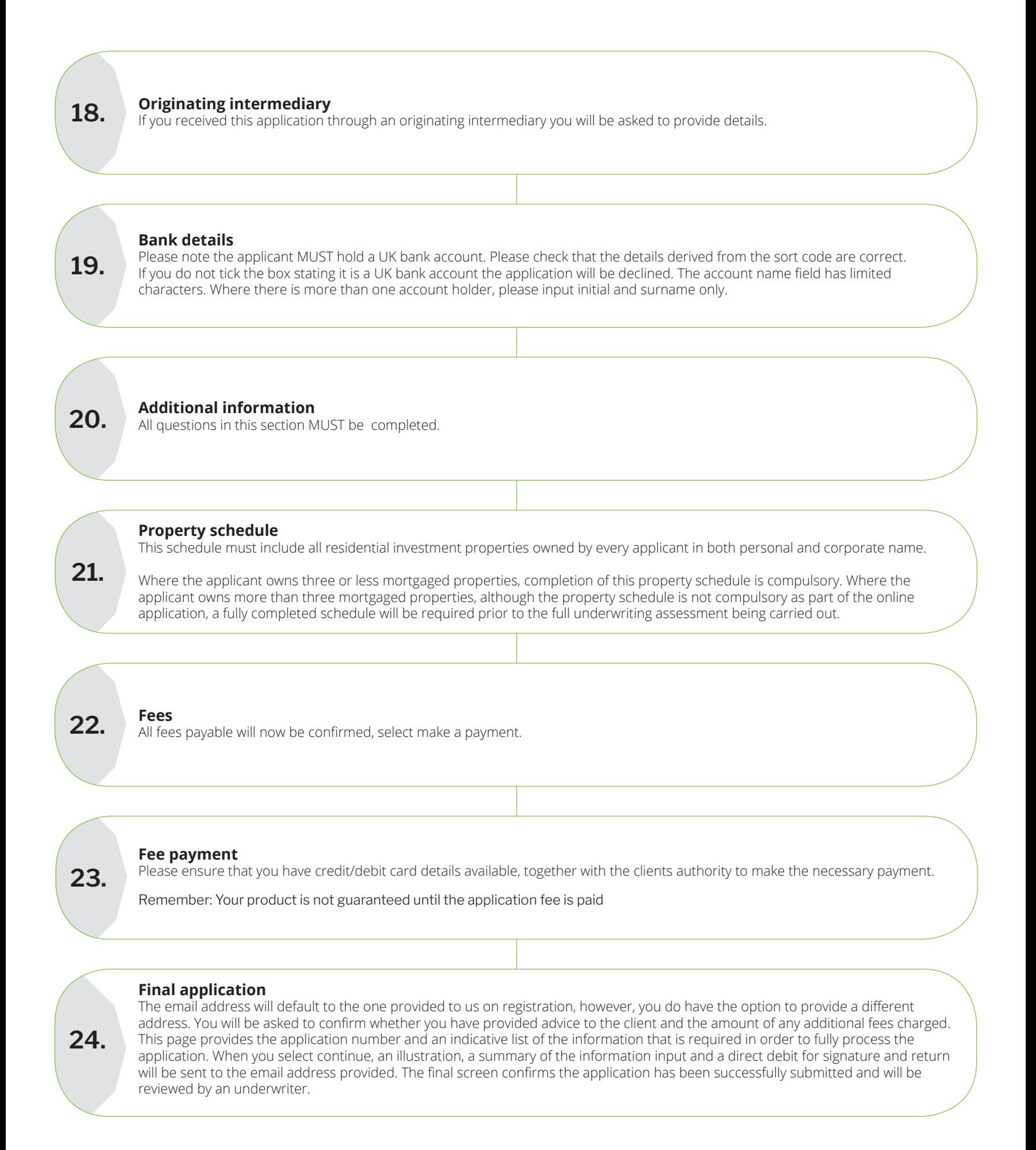

### **Resume an application**

If for any reason you have to stop inputting an application before submission, it is possible for you to resume the application and complete at a later date.

Click 'Web applications' on the Applications in progress screen and a list of all applications you have entered will appear in alphabetical order. Any applications that can be resumed will have the 'resume' icon.

All applications submitted via the website, whether declined, referred, in progress or submitted will be shown in the 'Web applications' view.

Please note that if the product selected previously has since been withdrawn, the application will automatically resume at the Product Selection page to enable an alternative product to be chosen.

### **Applications in progress**

This allows you to search for any application currently being processed by us. You can search by applicant name or by status; type the status required within the box above the 'Application status' column and click 'Select'.

To view a list of all current status codes and the stage of application processing which they relate to, simply click on '?' above the Application status column.

#### **Completed applications**

All completed applications will be listed in alphabetical order in the 'Completed applications' view. This view will detail the completion date, mortgage number and customer name.

For more information on what we do with customer's personal data, why we do it and what rights they have over that data, including how to make a complaint to the ICO, please see the application decluration, visit online www.paragonbank.co.uk/data-protection or contact us.

#### **Contact us**

If you would like to contact us regarding your online experience, please call our Customer Relationship Team on **0345 849 4040**. Alternatively email **btlenquiries@paragonbank.co.uk**

## **PARAGON** 51 HOMER ROAD, SOLIHULL, WEST MIDLANDS B91 3QJ<br>ACORNIZES (10/2018)

 $\overline{\mathbb{Q}}$  ( $\overline{\mathbb{Q}}$ )) 0345 849 4040  $\overline{\mathbb{Q}}$  btlenquiries@paragonbank.co.uk www.paragonbank.co.uk

Paragon Bank PLC is authorised by the Prudential Regulation Authority and regulated by the Financial Conduct Authority and the Prudential Regulation Authority. Registered in England number<br>05390593. Registered office 51 Ho